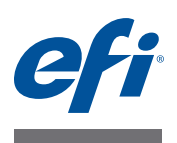

# **Introducing EFI Fiery proServer for the EFI VUTEk inkjet printer**

Welcome to the Fiery proServer, a powerful production solution for the EFI VUTEk inkjet printer. The Fiery proServer increases your EFI VUTEk inkjet printer's productivity, performance and efficiency on every job, while producing consistent and accurate color on all your output.

# **Getting started**

To get started, connect the Fiery proServer cables and components, start the Fiery proServer, and download the latest Fiery proServer documentation.

# **Connecting and starting the Fiery proServer**

All required cables and components are provided in the Fiery proServer shipping box.

Keep the following guidelines in mind when making connections:

- Be sure to use the appropriate power cable for your regional outlet type.
- The dongle is required to use Fiery XF server software. If the dongle is not installed or is removed during a work session, Fiery XF server software will be unavailable.
- By factory default, the upper Ethernet port is configured for DHCP, which means that it can dynamically request IP addresses. Use the upper Ethernet port to connect the Fiery proServer to your company network.
- The lower Ethernet port provides an optional isolated network segment for the inkjet printer. If the Fiery proServer and inkjet printer are both on the company network, you do not need to use this port. However, if you wish to establish an isolated network connection between the Fiery proServer and inkjet printer, connect a cable from the lower Ethernet port to the inkjet printer.

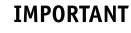

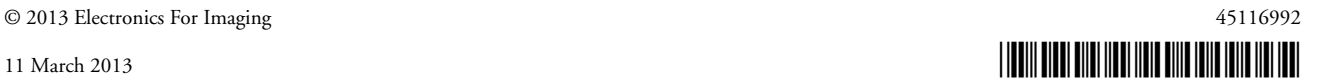

### **TO CONNECT CABLES AND COMPONENTS AND START THE FIERY PROSERVER**

**1 Connect the following cables and components to the Fiery proServer:**

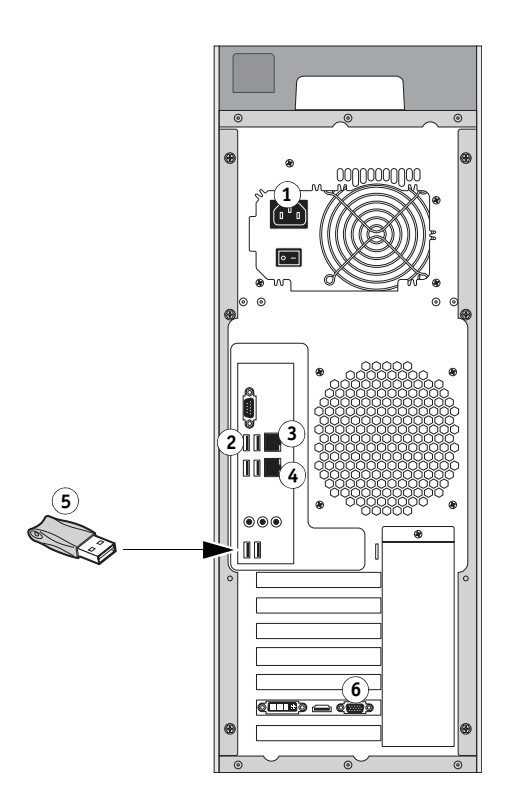

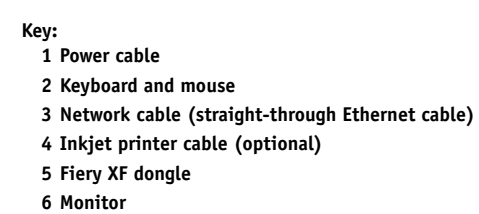

**2 Move the power switch to the ON ( | ) position.**

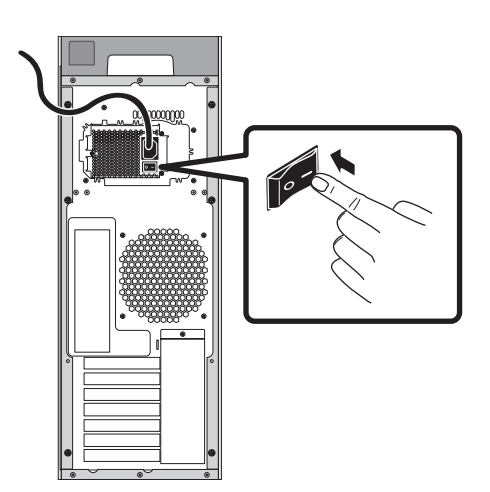

**3 Press the power button on the front panel.**

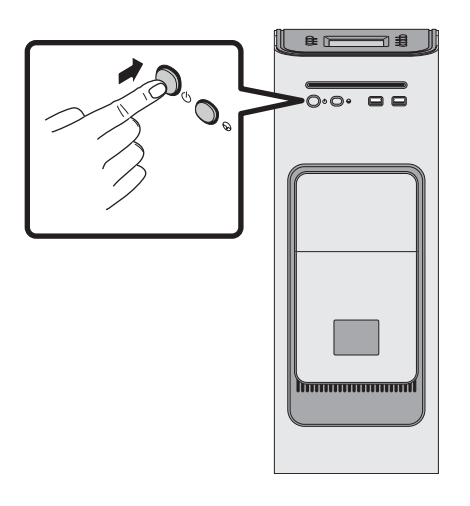

**4 At the Admin login on the monitor, enter Fiery.1 in the password field, and then press Enter.**

Type Fiery.1 exactly. The password is case-sensitive; for example, fiery.1 will not work.

**5 Allow startup to proceed until the Fiery proServer desktop appears on the monitor, and the Fiery XF commands appear on the control panel located on the top front of the Fiery proServer.**

The Fiery proServer takes approximately two minutes to start up. Follow the on-screen instructions to complete initialization of the Fiery proServer.

## **6 Do one of the following:**

- If you need to change the language of the Fiery proServer from English, proceed to ["Changing the language of the Fiery proServer" on page 3.](#page-2-0)
- If you need to configure a static IP address for the Fiery proServer, proceed to ["Configuring a static IP address for the Fiery proServer" on page 4.](#page-3-0)
- Otherwise, proceed to ["Downloading the Fiery proServer documentation" on page 4.](#page-3-1)

# <span id="page-2-0"></span>**Changing the language of the Fiery proServer**

By factory default, the Fiery proServer ships with the system language set to English. If needed, you can change the system language from English.

**NOTE:** The system language change takes approximately 15 minutes to complete. When the language change is in progress, it cannot be aborted.

The language change is applied to the operating system, XF Control and Fiery XF.

**TO CHANGE THE LANGUAGE OF THE FIERY PROSERVER:**

- **1 Move the pointer to the bottom of the screen to display the Windows taskbar, and click the**  globe icon **on** for the Language Switcher tool.
- **2 When asked if you want to allow the following program to make changes to this computer, click Yes.**
- **3 Follow the on-screen instructions to select a new language.**

At the end of the language change, Windows restarts automatically. All programs are closed without saving.

# <span id="page-3-0"></span>**Configuring a static IP address for the Fiery proServer**

By factory default, the network port on the Fiery proServer is configured for DHCP, which means that it can dynamically request IP addresses. If your network does not support DHCP, you must configure the Fiery proServer to use a static IP address instead. For more information, refer to the Windows documentation.

# <span id="page-3-1"></span>**Downloading the Fiery proServer documentation**

The Fiery proServer documentation set consists of the following:

- **Installation Guide** describes how to install the Fiery proServer and activate the Fiery XF license.
- **Quick Start Guide** is a step-by-step guide on how to set up and use the Fiery proServer with your EFI VUTEk inkjet printer. The English version of this guide is also provided in printed format.
- **User Guide** describes how to keep the Fiery proServer in good working condition after initial installation and setup.

In addition, the *Fiery Dashboard Installation Guide* describes how to install and set up Fiery Dashboard to monitor the status of your EFI VUTEk inkjet printer.

### **TO DOWNLOAD DOCUMENTATION FOR THE FIERY PROSERVER**

**1 Double-click the Adobe icon on the Fiery proServer desktop to open the Adobe website and download Adobe Reader.**

You need Adobe Reader in order to access the Fiery proServer documentation, which is provided in PDF format.

**2 If needed, click Start > All Programs > Internet Explorer to open a browser window.**

#### **3 Do one of the following:**

- To download the Fiery proServer *Installation Guide*, *Quick Start Guide*, or *User Guide*, go to <http://help.efi.com/fieryproservervutek>.
- To download the *Fiery Dashboard Installation Guide*, go to [http://w3.efi.com/Fiery/](http://w3.efi.com/Fiery/Products/Fiery-Dashboard/Tech-Support) [Products/Fiery-Dashboard/Tech-Support.](http://w3.efi.com/Fiery/Products/Fiery-Dashboard/Tech-Support)
- **4 If needed, click the links for your product version and language, and download the latest documentation.**

# **Troubleshooting problems**

This section describes how to return the Fiery proServer system to an earlier state if the system becomes unresponsive and other troubleshooting remedies do not solve the problem.

This process can take up to one hour, depending on the backup medium used and the volume of job data being restored.

**TO RETURN THE FIERY PROSERVER TO AN EARLIER STATE**

- **1 Exit Fiery XF Client.**
- **2 Use XF Control to shut down the Fiery proServer.**
- **3 Insert System Software 1 DVD. Then power on the Fiery proServer using the power button on the front panel.**

Windows loads the installation files. This takes a few minutes.

- **4 If you are restoring the Fiery proServer system from a backup, insert the backup medium.**
- **5 Continue with the on-screen instructions until you are requested to select a language from the drop-down list box.**

This is the language used to lead you through the restore procedure.

- **6 When asked what you want to do, click "Restore from backup or recovery partition".**
- **7 When asked to select a backup source, choose one of the following:**
	- Click "Restore from recovery partition" to return the Fiery proServer system to its factory state.
	- Click "Search for backups from this system" to restore a previously created backup.
- **8 Click Continue to confirm that you want to erase all the data on the hard disk drive.**
- **9 Continue to follow the on-screen instructions.**

At the end of the procedure, Windows starts automatically.

If you returned Fiery proServer to its factory state, you must now reinstall the Fiery XF license, as described in the *User Guide*. If you restored Fiery proServer from a backup, the license is already installed.

# **Présentation de l'EFI Fiery proServer pour l'imprimante jet d'encre EFI VUTEk**

Le présent document est une présentation du Fiery proServer, solution de production performante pour l'imprimante jet d'encre EFI VUTEk. Le Fiery proServer augmente la productivité, les performances et l'efficacité de l'imprimante jet d'encre EFI VUTEk pour chaque tâche et vous permet d'obtenir des couleurs précises et régulière avec toutes vos impressions.

# **Mise en route**

Pour commencer, connectez les câbles et les composants du Fiery proServer, démarrez-le et téléchargez la dernière version de sa documentation.

# **Connexion et démarrage du Fiery proServer**

Tous les câbles et composants nécessaires se trouvent dans le carton du Fiery proServer.

Pour établir les connexions, tenez compte des points suivants :

- Assurez-vous d'utiliser le câble électrique adapté au type de prise de votre pays.
- Le dongle est nécessaire pour utiliser le logiciel serveur Fiery XF. S'il n'est pas installé ou s'il est retiré durant une session de travail, le logiciel serveur Fiery XF ne sera pas utilisable.
- Par défaut, le port Ethernet du haut est configuré pour DHCP, ce qui signifie qu'il peut demander dynamiquement des adresses IP. Utilisez-le pour relier le Fiery proServer au réseau de votre entreprise.
- Le port Ethernet du bas permet de disposer d'un segment de réseau isolé facultatif pour l'imprimante jet d'encre. Si le Fiery proServer et l'imprimante jet d'encre se trouvent tous les deux sur le réseau de l'entreprise, vous n'en avez pas besoin. Cependant, si vous souhaitez mettre en place une connexion réseau isolée entre le Fiery proServer et l'imprimante jet d'encre, vous pouvez relier ce port Ethernet à l'imprimante jet d'encre.

**IMPORTANT** 

## **POUR RELIER LES CÂBLES ET LES COMPOSANTS ET DÉMARRER LE FIERY PROSERVER**

**1 Reliez les câbles et composants suivants au Fiery proServer :**

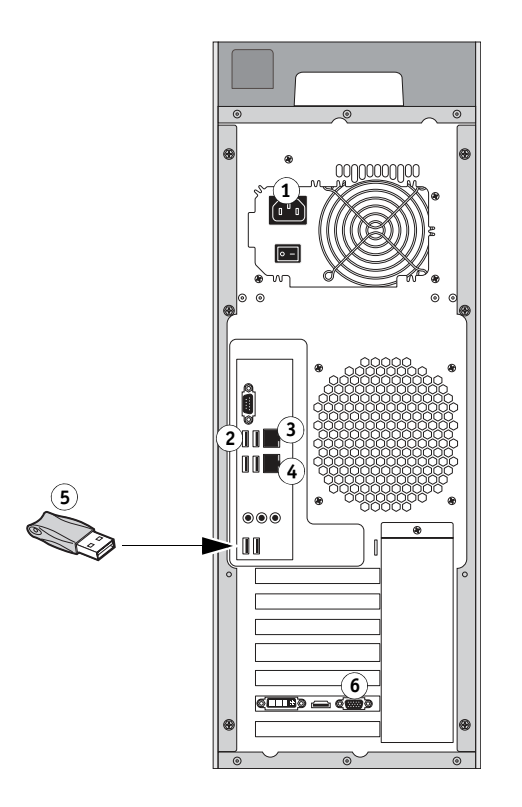

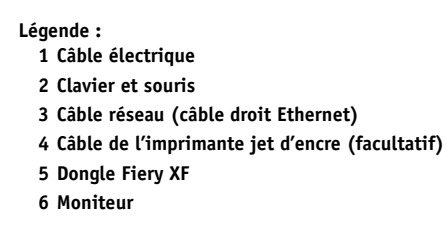

**2 Placez l'interrupteur d'alimentation sur la position Marche ( | ).**

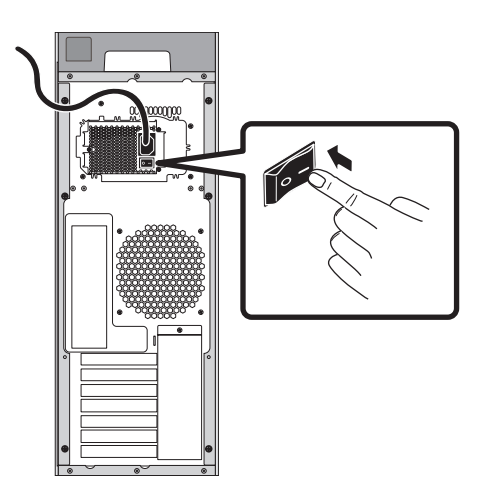

**3 Appuyez sur le bouton d'alimentation du panneau avant.**

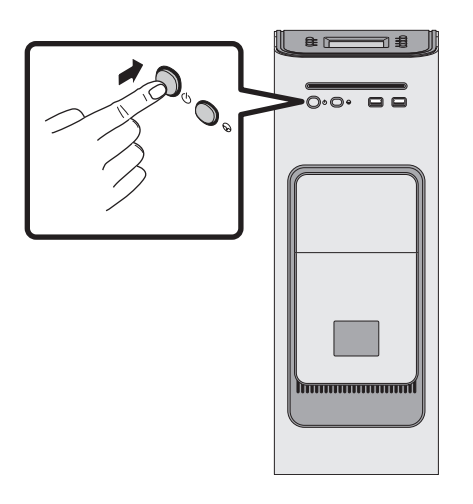

**4 A l'invite d'ouverture de session de l'administrateur sur le moniteur, saisissez Fiery.1 dans le champ du mot de passe, puis appuyez sur Entrée.**

Entrez très exactement Fiery.1. Pour le mot de passe, il est nécessaire de respecter les majuscules et les minuscules ; par exemple, fiery.1 ne fonctionnera pas.

**5 Laissez le démarrage se poursuivre jusqu'à ce que le bureau du Fiery proServer s'affiche sur le moniteur et que les commandes Fiery XF apparaissent sur le panneau de commande situé sur la partie supérieure avant du Fiery proServer.**

Le démarrage du Fiery proServer prend environ deux minutes. Suivez les instructions qui s'affichent pour terminer l'initialisation du Fiery proServer.

- **6 Effectuez l'une des opérations suivantes :**
	- S'il vous faut sélectionner une langue autre que l'anglais pour le Fiery proServer, passez à la section [« Changement de langue sur le Fiery proServer », à la page 10.](#page-9-0)
	- S'il vous faut configurer une adresse IP fixe pour le Fiery proServer, passez à la section [« Configuration d'une adresse IP fixe pour le Fiery proServer », à la page 10.](#page-9-1)
	- Sinon, passez à la section [« Téléchargement de la documentation du Fiery proServer »,](#page-9-2)  [à la page 10](#page-9-2).

## <span id="page-9-0"></span>**Changement de langue sur le Fiery proServer**

Les paramètres d'usine du Fiery proServer prévoient l'anglais comme langue par défaut du système. Si nécessaire, vous pouvez changer cette langue.

**REMARQUE :** Environ 15 minutes sont nécessaires pour effectuer le changement de langue. Lorsqu'il est en cours, il ne peut pas être abandonné.

Le changement de langue concerne le système d'exploitation, XF Control et Fiery XF.

#### **POUR CHANGER LA LANGUE DU FIERY PROSERVER**

- **1 Placez le pointeur au bas de l'écran afin d'afficher la barre des tâches Windows et cliquez sur l'icône du globe pour afficher l'outil de modification de la langue.**
- **2 Lorsque vous y êtes invité, cliquez sur Oui pour autoriser le programme suivant à apporter des modifications à cet ordinateur.**
- **3 Suivez les instructions à l'écran pour sélectionner une nouvelle langue.**

A la fin du changement de langue, Windows redémarre automatiquement. Tous les programmes sont fermés sans enregistrement.

## <span id="page-9-1"></span>**Configuration d'une adresse IP fixe pour le Fiery proServer**

Par défaut, le port réseau du Fiery proServer est configuré pour DHCP, ce qui signifie qu'il peut demander dynamiquement des adresses IP. Si votre réseau ne prend pas en charge DHCP, vous devez configurer le Fiery proServer afin qu'il utilise une adresse IP statique à la place. Pour plus d'informations, reportez-vous à la documentation de Windows.

# <span id="page-9-2"></span>**Téléchargement de la documentation du Fiery proServer**

La documentation du Fiery proServer se compose des éléments suivants :

- Le **Guide d'installation** explique comment installer le Fiery proServer et activer la licence Fiery XF.
- Le **Guide de démarrage rapide** explique de façon détaillée comment configurer et utiliser le Fiery proServer avec votre imprimante jet d'encre EFI VUTEk. Sa version anglaise est également disponible sous forme imprimée.
- Le **Guide de l'utilisateur** explique comment assurer le bon fonctionnement du Fiery proServer après son installation et sa configuration initiales.

De plus, le *Guide d'installation de Fiery Dashboard* explique comment installer et configurer Fiery Dashboard afin de contrôler le statut de votre imprimante jet d'encre EFI VUTEk.

#### **POUR TÉLÉCHARGER LA DOCUMENTATION DU FIERY PROSERVER**

**1 Double-cliquez sur l'icône Adobe qui se trouve sur le bureau du Fiery proServer afin d'ouvrir le site Adobe et télécharger Adobe Reader.**

Adobe Reader est nécessaire pour afficher la documentation du Fiery proServer, fournie au format PDF.

- **2 Si nécessaire, cliquez sur Démarrer > Tous les programmes > Internet Explorer pour afficher une fenêtre de navigation.**
- **3 Effectuez l'une des opérations suivantes :**
	- Pour télécharger le *Guide d'installation*, le *Guide de démarrage rapide* ou le *Guide de l'utilisateur* du Fiery proServer, rendez-vous sur [http://help.efi.com/fieryproservervutek.](http://help.efi.com/fieryproservervutek)
	- Pour télécharger le *Guide d'installation de Fiery Dashboard*, rendez-vous sur [http://](http://w3.efi.com/Fiery/Products/Fiery-Dashboard/Tech-Support) [w3.efi.com/Fiery/Products/Fiery-Dashboard/Tech-Support.](http://w3.efi.com/Fiery/Products/Fiery-Dashboard/Tech-Support)
- **4 Si nécessaire, cliquez sur les liens correspondant à la version et à la langue de votre produit, et téléchargez la dernière version de la documentation.**

# **Dépannage des problèmes**

Cette section explique comment ramener le système du Fiery proServer à un état antérieur s'il ne répond plus et si les autres mesures de dépannage n'ont pas permis de résoudre le problème.

Cette procédure peut prendre jusqu'à une heure, selon le support de sauvegarde utilisé et le volume des données de tâches à restaurer.

## **POUR RAMENER LE FIERY PROSERVER À UN ÉTAT ANTÉRIEUR**

- **1 Quittez Fiery XF Client.**
- **2 Pour arrêter le Fiery proServer, utilisez XF Control.**
- **3 Insérez le DVD System Software 1. Mettez ensuite le Fiery proServer sous tension à l'aide du bouton situé sur le panneau avant.**

Windows charge les fichiers d'installation. Cette opération prend quelques minutes.

- **4 Si vous restaurez le Fiery proServer à partir d'une sauvegarde système, insérez le support contenant cette sauvegarde.**
- **5 Suivez les instructions à l'écran jusqu'à ce qu'un message vous demande de sélectionner une langue dans la liste déroulante.**

Cette langue sera utilisée tout au long de la procédure de restauration.

**6 Lorsque le système vous demande quelle action exécuter, cliquez sur « Restaurer depuis partition de récupération ou de sauvegarde ».**

- **7 Lorsque le système vous demande de sélectionner une source pour la sauvegarde, sélectionnez l'une des possibilités suivantes :**
	- Cliquez sur « Restaurer depuis partition de récupération » pour rétablir la version d'usine du système Fiery proServer.
	- Cliquez sur « Rechercher des sauvegardes de ce système » pour restaurer une sauvegarde antérieure.
- **8 Cliquez sur Continuer pour confirmer que vous souhaitez bien effacer toutes les données présentes sur le disque dur.**
- **9 Continuez en suivant les instructions à l'écran.**

A la fin de la procédure, Windows démarre automatiquement.

Si vous avez restauré la version usine du Fiery proServer, vous devez à présent réinstaller la licence Fiery XF, comme il est décrit dans le *Guide de l'utilisateur*. Si vous avez restauré le Fiery proServer à partir d'une sauvegarde, la licence est déjà installée.

# **Introduzione a EFI Fiery proServer per la stampante inkjet EFI VUTEk**

Fiery proServer è una potente soluzione di produzione per la stampante inkjet EFI VUTEk. Fiery proServer ottimizza la produttività, le prestazioni e l'efficienza della stampante inkjet EFI VUTEk per ogni lavoro, producendo al tempo stesso colori accurati e uniformi su tutti gli stampati.

# **Per iniziare**

Per iniziare, collegare cavi e componenti di Fiery proServer, avviare Fiery proServer e scaricare la documentazione più recente di Fiery proServer.

## **Collegamento e avvio di Fiery proServer**

Tutti i cavi e i componenti sono inclusi nella scatola di imballaggio di Fiery proServer.

Per i collegamenti, attenersi alle seguenti direttive:

- Controllare di avere il cavo di alimentazione appropriato per il tipo di presa utilizzata.
- Per usare il software del server Fiery XF, è necessaria la chiave hardware. Se la chiave hardware non è installata o viene rimossa durante una sessione di lavoro, il software del server Fiery XF non sarà disponibile.
- Per impostazione predefinita di fabbrica, la porta Ethernet superiore è configurata per DHCP, il che significa che può richiedere in modo dinamico gli indirizzi IP. Usare la porta Ethernet superiore per collegare Fiery proServer alla rete aziendale.
- La porta Ethernet inferiore offre un segmento di rete isolato per la stampante inkjet. Se Fiery proServer e la stampante inkjet sono ambedue sulla rete aziendale, non è necessario usare questa porta. Se si desidera comunque stabilire un collegamento di rete isolato tra Fiery proServer e la stampante inkjet, collegare un cavo dalla porta Ethernet inferiore alla stampante inkjet.

**IMPORTANTE** 

### **PER COLLEGARE CAVI E COMPONENTI E AVVIARE FIERY PROSERVER**

**1 Collegare i seguenti cavi e componenti a Fiery proServer:**

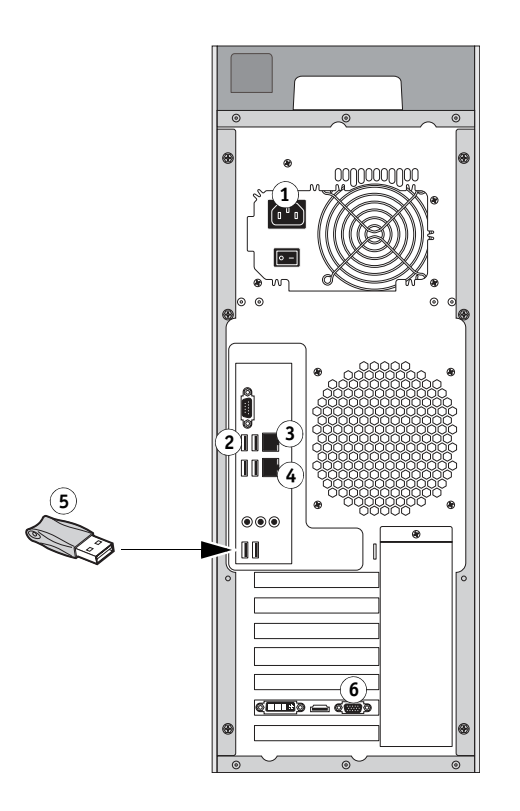

**Legenda: 1 Cavo di alimentazione 2 Tastiera e mouse 3 Cavo di rete (cavo Ethernet diretto) 4 Cavo per la stampante inkjet (opzionale) 5 Chiave hardware Fiery XF 6 Monitor** 

**2 Spostare l'interruttore di alimentazione sulla posizione di acceso ( | ).**

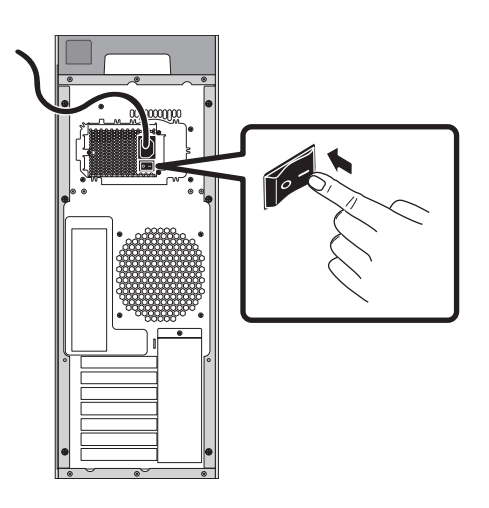

**3 Premere il pulsante di accensione sul pannello anteriore.**

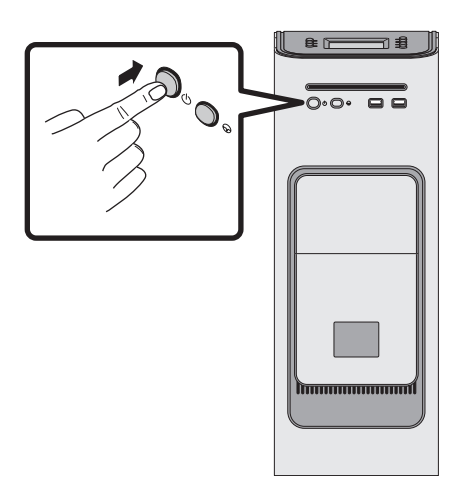

**4 Al login come amministratore sul monitor, immettere Fiery.1 nel campo della password, quindi premere Invio.**

Digitare la password Fiery.1 rispettando il maiuscolo-minuscolo; ad esempio, fiery.1 non è accettato.

**5 Attendere che il sistema si avvii finché sul monitor non appare il desktop di Fiery proServer e sul pannello di controllo che si trova sulla parte anteriore di Fiery proServer non appaiono i comandi di Fiery XF.**

Fiery proServer impiega circa due minuti per avviarsi. Seguire le istruzioni visualizzate sullo schermo per completare l'inizializzazione di Fiery proServer.

- **6 Effettuare una delle seguenti operazioni:**
	- Per cambiare la lingua di Fiery proServer, andare a ["Cambio della lingua di Fiery](#page-14-0)  [proServer" a pagina 15](#page-14-0).
	- Per configurare un indirizzo IP statico per Fiery proServer, andare a ["Configurazione di un](#page-15-0)  [indirizzo IP statico per Fiery proServer" a pagina 16.](#page-15-0)
	- Altrimenti, andare a ["Scaricamento della documentazione di Fiery proServer" a pagina 16](#page-15-1).

## <span id="page-14-0"></span>**Cambio della lingua di Fiery proServer**

Per impostazione predefinita di fabbrica, Fiery proServer viene fornito con la lingua di sistema impostata su Inglese. Se necessario, è possibile cambiare la lingua di sistema.

**NOTA:** Il cambio della lingua di sistema richiede circa 15 minuti. Una volta avviato il cambio della lingua, non è possibile annullarlo.

Il cambio della lingua si applica al sistema operativo, XF Control e Fiery XF.

**PER CAMBIARE LA LINGUA DI FIERY PROSERVER:**

- **1 Spostare il puntatore nella parte inferiore dello schermo per visualizzare la barra delle**  applicazioni di Windows e fare clic sull'icona del globo **per aprire lo strumento per il cambio della lingua.**
- **2 Quando viene chiesto se si desidera consentire al programma di apportare modifiche al computer, fare clic su Sì.**
- **3 Seguire le istruzioni riportate sullo schermo per selezionare una nuova lingua.**

Dopo il cambio della lingua, Windows si riavvia automaticamente. Tutti i programmi vengono chiusi senza salvare.

# <span id="page-15-0"></span>**Configurazione di un indirizzo IP statico per Fiery proServer**

Per impostazione predefinita di fabbrica, la porta di rete su Fiery proServer è configurata per DHCP, il che significa che può richiedere in modo dinamico gli indirizzi IP. Se la rete non supporta DHCP, è necessario configurare Fiery proServer in modo che usi invece un indirizzo IP statico. Per ulteriori informazioni, fare riferimento alla documentazione di Windows.

## <span id="page-15-1"></span>**Scaricamento della documentazione di Fiery proServer**

La documentazione di Fiery proServer comprende i seguenti manuali:

- La **Guida all'installazione** descrive come installare Fiery proServer e attivare la licenza Fiery XF.
- La **Guida rapida** è una guida che descrive in modo dettagliato la procedura per configurare e usare Fiery proServer con la stampante inkjet EFI VUTEk. La versione inglese della guida è fornita anche in formato cartaceo.
- La **Guida per l'utente** descrive come tenere Fiery proServer in condizioni ottimali dopo l'installazione e la configurazione iniziali.

Inoltre, la *Guida all'installazione di Fiery Dashboard* descrive come installare e configurare Fiery Dashboard per il monitoraggio dello stato della stampante inkjet EFI VUTEk.

#### **PER SCARICARE LA DOCUMENTAZIONE DI FIERY PROSERVER**

**1 Fare doppio clic sull'icona Adobe sul desktop di Fiery proServer per aprire il sito Web di Adobe e scaricare Adobe Reader.**

Per accedere alla documentazione di Fiery proServer in formato PDF, è necessario disporre di Adobe Reader.

**2 Se necessario, fare clic su Start > Tutti i programmi > Internet Explorer per aprire una finestra del browser.**

#### **3 Effettuare una delle seguenti operazioni:**

- Per scaricare la *Guida all'installazione*, la *Guida rapida* o la *Guida per l'utente* di Fiery proServer, andare a <http://help.efi.com/fieryproservervutek>.
- Per scaricare la *Guida all'installazione di Fiery Dashboard*, andare a [http://w3.efi.com/](http://w3.efi.com/Fiery/Products/Fiery-Dashboard/Tech-Support) [Fiery/Products/Fiery-Dashboard/Tech-Support.](http://w3.efi.com/Fiery/Products/Fiery-Dashboard/Tech-Support)
- **4 Se necessario, fare clic sui collegamenti della lingua e della versione del prodotto e scaricare la documentazione più recente.**

# **Soluzione dei problemi**

Questa sezione descrive come ripristinare lo stato precedente del sistema di Fiery proServer se smette di rispondere e se con altri metodi non si risolve il problema.

Questo processo può impiegare anche un'ora, a seconda del supporto di backup utilizzato e del volume di dati da ripristinare.

#### **PER RIPRISTINARE LO STATO PRECEDENTE DI FIERY PROSERVER**

- **1 Uscire da Fiery XF Client.**
- **2 Usare XF Control per chiudere Fiery proServer.**
- **3 Inserire il DVD 1 System Software. Accendere Fiery proServer utilizzando il pulsante di accensione sul pannello anteriore.**

Windows carica i file di installazione. Questa operazione richiede alcuni minuti.

- **4 Se si ripristina il sistema di Fiery proServer da un backup, inserire il supporto di backup.**
- **5 Continuare a seguire le istruzioni visualizzate sullo schermo finché non verrà richiesto di selezionare una lingua dall'elenco a discesa.**

Questa è la lingua che verrà usata nella procedura di ripristino.

- **6 Quando viene chiesto che cosa si desidera fare, fare clic su "Ripristino da backup o partizione di recupero".**
- **7 Quando viene chiesto di selezionare un supporto di backup, selezionare una delle opzioni seguenti:**
	- Fare clic su "Ripristino da backup o partizione di recupero" per ripristinare lo stato di fabbrica del sistema di Fiery proServer.
	- Fare clic su "Cercare i backup di questo sistema" per ripristinare un backup precedente.
- **8 Fare clic su Continua per confermare la cancellazione di tutti i dati dall'unità disco fisso.**
- **9 Continuare a seguire le istruzioni visualizzate sullo schermo.**

Al termine della procedura, Windows si riavvia automaticamente.

Se si ripristina lo stato di fabbrica di Fiery proServer, è necessario reinstallare la licenza Fiery XF, come descritto nella *Guida per l'utente*. Se si ripristina Fiery proServer da un backup, la licenza è già installata.

# **Einführung - EFI Fiery proServer für EFI VUTEk Tintenstrahldrucker**

Der Fiery proServer ist eine leistungsstarke Lösung für den Produktionsdruck mit EFI VUTEk Tintenstrahldruckern. Der Fiery proServer optimiert die Produktivität, die Leistung und die Effizienz des EFI VUTEk Tintenstrahldruckers für jede Art von Druckaufträgen und sorgt zugleich für die Konsistenz und die Präzision der Farbausgaben.

# **Inbetriebnahme**

Für die Inbetriebnahme des Fiery proServers müssen Sie alle Kabel und Zubehörkomponenten anschließen, den Fiery proServer starten und die neueste Dokumentation für den Fiery proServer herunterladen.

## **Anschließen und Starten des Fiery proServers**

Alle für den Fiery proServer benötigten Kabel und Zubehörkomponenten sind im Versandkarton enthalten.

**WICHTIG** 

Beachten Sie beim Herstellen der Verbindungen die folgenden Richtlinien:

- Vergewissern Sie sich, dass Sie das für Ihren Standort richtige Stromkabel verwenden.
- Für die Nutzung der Softwarekomponente Fiery XF Server ist der Dongle obligatorisch. Wenn Sie den Dongle nicht installieren oder im Verlauf einer Arbeitssitzung abziehen, steht Ihnen Fiery XF Server nicht zur Verfügung.
- Werkseitig ist der obere Ethernet-Anschluss für DHCP, d.h. für die dynamische Zuordnung von IP-Adressen konfiguriert. Verwenden Sie diesen oberen Ethernet-Anschluss für die Verbindung des Fiery proServers mit dem Netzwerk Ihres Unternehmens oder Ihrer Organisation.
- Der untere Ethernet-Anschluss ist für den Fall gedacht, dass der Tintenstrahldrucker einem isolierten Netzwerksegment angehört. Wenn sich sowohl der Fiery proServer als auch der Tintenstrahldrucker im Netzwerk Ihres Unternehmens oder Ihrer Organisation befinden, benötigen Sie diesen unteren Anschluss nicht. Wenn Sie eine isolierte Netzwerkverbindung zwischen dem Fiery proServer und dem Tintenstrahldrucker herstellen wollen, müssen Sie das Kabel vom Tintenstrahldrucker mit dem unteren Ethernet-Anschluss verbinden.

**KABEL UND KOMPONENTEN ANSCHLIESSEN UND FIERY PROSERVER STARTEN**

**1 Schließen Sie die folgenden Kabel und Zubehörkomponenten an den Fiery proServer an:**

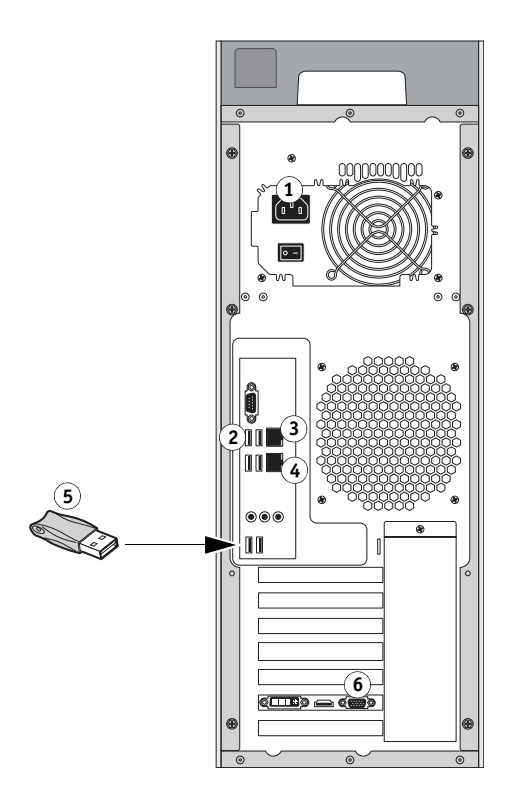

- **Legende: 1 Stromkabel 2 Tastatur und Maus 3 Netzwerkkabel (nicht gekreuztes Ethernet-Kabel) 4 Kabel zum Tintenstrahldrucker (optional) 5 Fiery XF Dongle**
	- **6 Monitor**

2 Bringen Sie den Netzschalter in die Stellung "|" (ON/EIN).

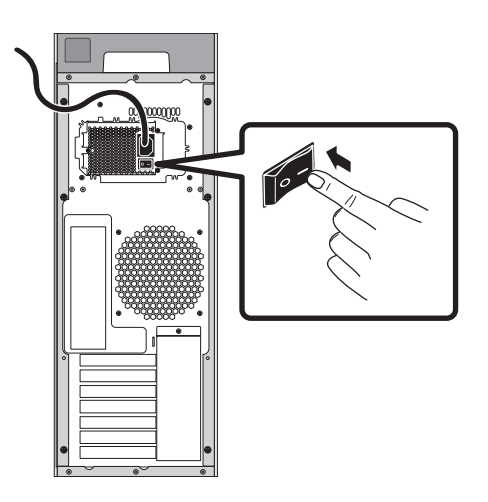

**3 Drücken Sie die Einschalttaste vorne am Gerät.**

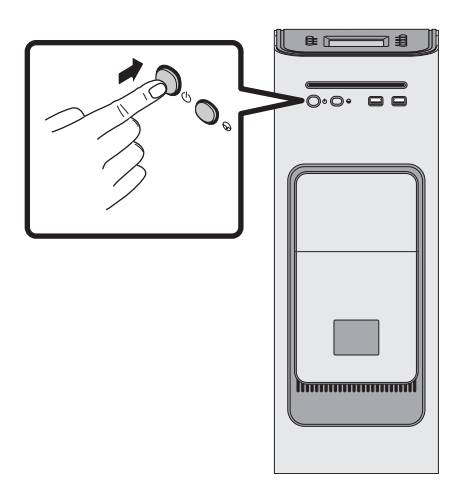

4 Geben Sie im Anmeldebildschirm, auf dem der Anwendername "Admin" vorgegeben ist, **"Fiery.1" in das Kennwortfeld ein und drücken Sie die Eingabetaste auf Ihrer Tastatur.**

Geben Sie das Kennwort "Fiery.1" exakt in der gezeigten Schreibweise ein. Beim Kennwort werden Groß- und Kleinbuchstaben unterschieden. Daher wird z.B. "fiery.1" als ungültiges Kennwort abgewiesen.

**5 Warten Sie, bis der Startvorgang vollständig abgeschlossen wurde, auf dem Monitor der Desktop des Fiery proServers zu sehen ist und auf dem Bedienfeld oben am Fiery proServer die Fiery XF Befehle angezeigt werden.**

Der Startvorgang des Fiery proServers dauert ca. zwei Minuten. Führen Sie den Startvorgang des Fiery proServers entsprechend den angezeigten Anweisungen durch.

- **6 Führen Sie einen der folgenden Schritte aus:**
	- Fahren Sie mit der Anleitung [Ändern der Systemsprache für Fiery proServer auf Seite 22](#page-21-0) fort, wenn Sie die Systemsprache des Fiery proServers ändern wollen.
	- Fahren Sie mit der Anleitung [Konfigurieren einer statischen IP-Adresse für Fiery proServer](#page-21-1)  [auf Seite 22](#page-21-1) fort, wenn Sie dem Fiery proServer eine statische IP-Adresse zuordnen wollen.
	- Fahren Sie in allen anderen Fällen mit der Anleitung [Herunterladen der Dokumentation](#page-21-2)  [für Fiery proServer auf Seite 22](#page-21-2) fort.

## <span id="page-21-0"></span>**Ändern der Systemsprache für Fiery proServer**

Werkseitig wird der Fiery proServer mit "English" als Systemsprache ausgeliefert. Sie können bei Bedarf anstelle von "English" eine andere unterstützte Sprache zur Systemsprache machen.

**HINWEIS:** Die Umsetzung des Systemsprachwechsels dauert ca. 15 Minuten. Nachdem der Sprachwechsel gestartet wurde, kann er nicht abgebrochen werden.

Der Sprachwechsel wirkt sich auf das Betriebssystem und auf die Softwarekomponenten XF Control und Fiery XF aus.

#### **SYSTEMSPRACHE FÜR DEN FIERY PROSERVER ÄNDERN**

- **1 Bewegen Sie den Mauszeiger zum unteren Bildschirmrand, damit die Windows-Taskleiste eingeblendet wird. Klicken Sie danach auf das Symbol (Globus), um die Funktion für den Sprachwechsel zu starten.**
- **2 Beantworten Sie die Frage, ob das aufgerufene Programm Änderungen an Ihrem Computer**  vornehmen darf, mit "Yes" (Ja).
- **3 Folgen Sie den auf dem Monitor angezeigten Anweisungen und wählen Sie die gewünschte neue Sprache.**

Zur Umsetzung des Sprachwechsels wird Windows automatisch neu gestartet. Dabei werden alle Anwendungsprogramme geschlossen, ohne dass geöffnete Daten gespeichert werden.

## <span id="page-21-1"></span>**Konfigurieren einer statischen IP-Adresse für Fiery proServer**

Werkseitig ist der obere Netzwerkanschluss am Fiery proServer für DHCP, d.h. für die dynamische Zuordnung von IP-Adressen konfiguriert. Wenn DHCP in Ihrem Netzwerk nicht unterstützt wird, müssen Sie eine statische IP-Adresse für den Fiery proServer konfigurieren. Weitere Hinweise finden Sie in der Windows-Dokumentation.

# <span id="page-21-2"></span>**Herunterladen der Dokumentation für Fiery proServer**

Zur Anwenderdokumentation für den Fiery proServer gehören die folgenden Dokumente:

- **Installationsanleitung:** In diesem Dokument wird beschrieben, wie Sie den Fiery proServer installieren und die Fiery XF Lizenz aktivieren.
- **Kurzanleitung:** In diesem Dokument finden Sie detaillierte Anleitungen für das Einrichten des Fiery proServers im Hinblick auf den EFI VUTEk Tintenstrahldrucker. Die englische Version dieses Dokuments wird auch in gedruckter Form bereitgestellt.
- **Anleitung für Anwender:** In diesem Dokument finden Sie Hinweise und Tipps dafür, wie Sie nach dem Installieren und Einrichten den Fiery proServer für den Druckbetrieb optimieren können.

Zusätzlich steht die *Installationsanleitung für Fiery Dashboard* zur Verfügung. Darin wird die Installation der Softwarelösung Fiery Dashboard beschrieben, mit der Sie den Status des EFI VUTEk Tintenstrahldruckers überwachen können.

**DOKUMENTATION FÜR FIERY PROSERVER HERUNTERLADEN**

1 Doppelklicken Sie auf dem Desktop des Fiery proServers auf das Symbol "Adobe", um die **Website von Adobe anzuzeigen. Laden Sie das Installationsprogramm für Adobe Reader herunter und installieren Sie diese Software auf Ihrem Computer.**

Sie benötigen Adobe Reader zum Öffnen und Anzeigen der Dokumentation für den Fiery proServer, die im PDF-Format bereitgestellt wird.

- 2 Klicken Sie ggf. auf "Start > Alle Programme > Internet Explorer", um den Webbrowser **zu öffnen.**
- **3 Führen Sie einen der folgenden Schritte aus:**
	- Navigieren Sie zu [http://help.efi.com/fieryproservervutek,](http://help.efi.com/fieryproservervutek) um eines der folgenden Dokumente für den Fiery proServer herunterzuladen: *Installationsanleitung*, *Kurzanleitung* oder *Anleitung für Anwender*.
	- Navigieren Sie zu<http://w3.efi.com/Fiery/Products/Fiery-Dashboard/Tech-Support>, um die *Installationsanleitung für Fiery Dashboard* herunterzuladen.
- **4 Wählen Sie ggf. die gewünschte Version und Sprache Ihres Produkts und laden Sie die neueste Dokumentation für dieses Produkt herunter.**

# **Fehlerbehebung**

Im Folgenden wird beschrieben, wie Sie den Fiery proServer auf einen früheren Status zurücksetzen können, wenn das System nicht mehr reagiert oder sich ein Problem mit den regulären Maßnahmen zur Fehlerbehebung nicht beheben lässt.

Der Vorgang kann - abhängig vom Sicherungsmedium und vom Umfang der Sicherungsdaten - bis zu 1 Stunde dauern.

#### **FIERY PROSERVER AUF FRÜHEREN STATUS ZURÜCKSETZEN**

- **1 Beenden Sie Fiery XF Client.**
- **2 Fahren Sie den Fiery proServer über XF Control herunter.**
- 3 Legen Sie die DVD "System Software 1" ein. Schalten Sie den Fiery proServer mit der **Einschalttaste vorne am Gerät ein.**

Daraufhin werden von Windows die Installationsdateien geladen. Dieser Vorgang dauert einige Minuten.

- **4 Legen Sie das Speichermedium mit der Sicherungskopie ein, wenn Sie das System des Fiery proServers auf den Status einer früheren Sicherungskopie zurücksetzen wollen.**
- **5 Folgen Sie den angezeigten Anweisungen, bis Sie aufgefordert werden, die gewünschte Sprache zu wählen.**

In der Sprache, die Sie an dieser Stelle wählen, wird die Schnittstelle für die Wiederherstellung angezeigt.

- **6 Wählen Sie, wenn Sie nach der gewünschten weiteren Vorgehensweise gefragt werden, die Option "Restore from backup or recovery partition" (Wiederherstellen: Sicherung oder RECOVERY).**
- **7 Führen Sie einen der folgenden Schritte aus, wenn Sie den Speicherort oder die Quelle der Sicherungskopie angeben sollen:**
	- Klicken Sie auf "Restore from recovery partition" (Wiederherstellen: RECOVERY), wenn Sie den Fiery proServer auf den Status zurücksetzen wollen, in dem das System ab Werk ausgeliefert wurde.
	- Klicken Sie auf "Nach Sicherungen dieses Systems suchen", wenn das System auf den Status einer zu einem früheren Zeitpunkt erstellten Sicherungskopie zurückgesetzt werden soll.
- 8 Klicken Sie auf "Continue" (Fortfahren), um zu bestätigen, dass alle auf der Festplatte **befindlichen Daten gelöscht werden können.**
- **9 Folgen Sie den auf dem Bildschirm angezeigten Anweisungen.**

Am Ende des Vorgangs wird Windows automatisch neu gestartet.

Wenn Sie den Fiery proServer auf den Status zurücksetzen, den das System bei der Lieferung ab Werk hatte, müssen Sie die Fiery XF Lizenz neu installieren. Die genaue Vorgehensweise ist in der *Anleitung für Anwender* dokumentiert. Wenn Sie den Fiery proServer auf den Status einer Sicherungskopie zurücksetzen, ist die Lizenz bereits installiert.

# **Presentación del EFI Fiery proServer para la impresora de inyección de tinta EFI VUTEk**

Le damos la bienvenida al Fiery proServer, una potente solución de producción para la impresora de inyección de tinta EFI VUTEk. El Fiery proServer aumenta la productividad, rendimiento y eficiencia de su impresora de inyección de tinta EFI VUTEk en todos los trabajos, produciendo a la vez color uniforme y exacto en todas las salidas impresas.

# **Procedimientos iniciales**

Para empezar, conecte los cables y componentes del Fiery proServer, inicie el Fiery proServer, y descargue la documentación más reciente del Fiery proServer.

# **Conexión e inicio del Fiery proServer**

Encontrará todos los cables y componentes necesarios en la caja de envío del Fiery proServer.

Tenga en cuenta las siguientes explicaciones cuando realice las conexiones:

- Asegúrese de utilizar el cable de alimentación adecuado para el tipo de toma de corriente de su zona.
- Para poder utilizar el Fiery XF Server se necesita el dongle. Si el dongle no está instalado o se retira durante una sesión de trabajo, el software del Fiery XF Server no estará disponible.
- Por omisión de fábrica, el puerto Ethernet superior está configurado para DHCP, lo que significa que puede solicitar dinámicamente direcciones IP. Utilice el puerto Ethernet superior para conectar el Fiery proServer a la red de su compañía.
- El puerto Ethernet inferior proporciona un segmento de red opcional aislado para la impresora de inyección de tinta. Si tanto el Fiery proServer como la impresora de inyección de tinta están en la red de la compañía, no necesita utilizar este puerto. Sin embargo, si desea establecer una conexión aislada de red entre el Fiery proServer y la impresora de inyección de tinta, conecte un cable desde el puerto Ethernet inferior a la impresora de inyección de tinta.

**IMPORTANTE** 

### **PARA CONECTAR CABLES Y COMPONENTES E INICIAR EL FIERY PROSERVER**

**1 Conecte los siguientes cables y componentes al Fiery proServer:**

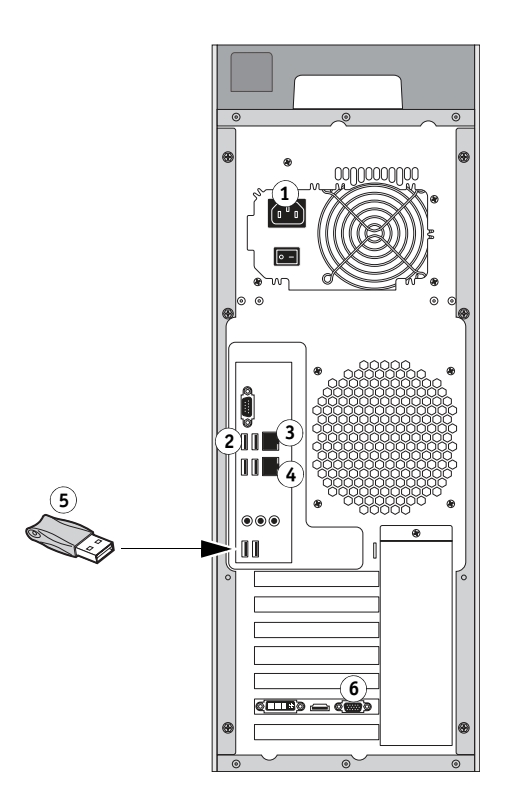

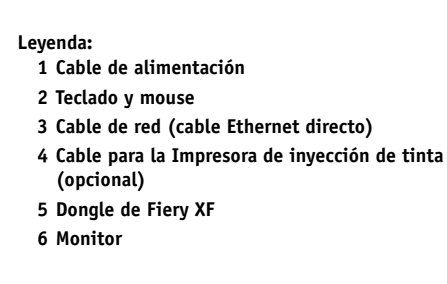

**2 Mueva el interruptor de alimentación a la posición de encendido ( | ).**

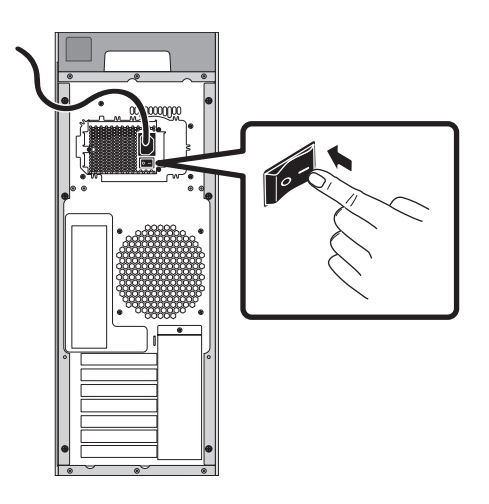

**3 Pulse el botón de encendido del panel delantero.**

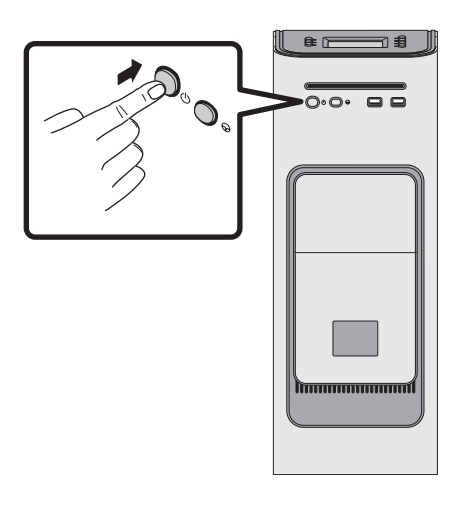

**4 Cuando aparezca en el monitor el inicio de sesión Admin, introduzca Fiery.1 en el campo de contraseña y, a continuación, pulse Intro.**

Introduzca Fiery.1 exactamente. En la contraseña se distingue entre mayúsculas y minúsculas, por ejemplo, no aceptará fiery.1.

**5 Deje que continúe el inicio hasta que el escritorio del Fiery proServer aparezca en el monitor y los comandos de Fiery XF aparezcan en el panel de control ubicado en la parte frontal superior del Fiery proServer.**

El Fiery proServer necesita aproximadamente dos minutos para iniciarse. Siga las instrucciones que aparecen en la pantalla para completar la inicialización del Fiery proServer.

- **6 Realice una de las operaciones siguientes:**
	- Si necesita cambiar el idioma del Fiery proServer del inglés, continúe en ["Cambio del](#page-27-0)  [idioma del Fiery proServer" en la página 28.](#page-27-0)
	- Si necesita configurar una dirección IP fija para el Fiery proServer, continúe en ["Configuración de una dirección IP fija para el Fiery proServer" en la página 28](#page-27-1).
	- En caso contrario, continúe en ["Descarga de la documentación del Fiery proServer" en la](#page-27-2)  [página 28.](#page-27-2)

## <span id="page-27-0"></span>**Cambio del idioma del Fiery proServer**

El Fiery proServer se suministra de fábrica por omisión con el idioma inglés como idioma de sistema. Si es necesario, puede cambiar el idioma del sistema a otro idioma que no sea inglés.

**NOTA:** Se requieren aproximadamente 15 minutos para que se complete el cambio de idioma del sistema. Cuando el cambio de idioma está en proceso, no puede anularse.

El cambio de idioma se aplica al sistema operativo, XF Control y Fiery XF.

#### **PARA CAMBIAR EL IDIOMA DEL FIERY PROSERVER:**

- **1 Mueva el puntero hacia la parte inferior de la pantalla para mostrar la barra de tareas de**  Windows y haga clic en el icono del globo **ca** para la herramienta Selector de idiomas.
- **2 Cuando le pregunte si desea permitir al siguiente programa realizar cambios en esta computadora, haga clic en Sí.**
- **3 Siga las instrucciones que aparecen en la pantalla para seleccionar un nuevo idioma.**

Al final del cambio de idioma, Windows se reinicia automáticamente. Se cerrarán todos los programas sin guardar los cambios.

## <span id="page-27-1"></span>**Configuración de una dirección IP fija para el Fiery proServer**

De fábrica por omisión, el puerto de red en el Fiery proServer está configurado para DHCP, lo que significa que puede solicitar dinámicamente direcciones IP. Si su red no admite DHCP, debe configurar el Fiery proServer para utilizar una dirección IP fija en su lugar. Para obtener más información, consulte la documentación de Windows.

## <span id="page-27-2"></span>**Descarga de la documentación del Fiery proServer**

La documentación del Fiery proServer consta de lo siguiente:

- **Guía de instalación** describe cómo instalar el Fiery proServer y activar la licencia de Fiery XF.
- **Guía de inicio rápido** es una guía detallada acerca de cómo configurar y utilizar el Fiery proServer con su impresora de inyección de tinta EFI VUTEk. La versión inglesa de esta guía también se ofrece en formato impreso.
- La **Guía del usuario** describe cómo mantener el Fiery proServer en buenas condiciones de funcionamiento tras la instalación y la configuración iniciales.

Además, la *Guía de instalación de Fiery Dashboard* describe cómo instalar y configurar Fiery Dashboard para monitorear el estado de su impresora de inyección de tinta EFI VUTEk.

#### **PARA DESCARGAR LA DOCUMENTACIÓN DEL FIERY PROSERVER**

**1 Haga doble clic en el icono Adobe en el escritorio del Fiery proServer para abrir el sitio web de Adobe y descargar Adobe Reader.**

Necesitará Adobe Reader para poder ver la documentación del Fiery proServer, ya que está en formato PDF.

- **2 Si es necesario, haga clic en Inicio > Todos los programas > Internet Explorer para abrir una ventana de navegador.**
- **3 Realice una de las operaciones siguientes:**
	- Para descargar la Fiery proServer *Guía de instalación*, la *Guía de inicio rápido*, o la *Guía del usuario*, vaya a [http://help.efi.com/fieryproservervutek.](http://help.efi.com/fieryproservervutek)
	- Para descargar la *Guía de instalación de Fiery Dashboard*, vaya a [http://w3.efi.com/Fiery/](http://w3.efi.com/Fiery/Products/Fiery-Dashboard/Tech-Support) [Products/Fiery-Dashboard/Tech-Support.](http://w3.efi.com/Fiery/Products/Fiery-Dashboard/Tech-Support)
- **4 Si es necesario, haga clic en los enlaces de su versión de producto e idioma y descargue la documentación más reciente.**

# **Solución de problemas**

Esta sección describe cómo devolver el sistema del Fiery proServer a un estado anterior, si el sistema no responde y otros métodos de solución de problemas no resuelven el problema.

Este proceso puede tardar una hora, dependiendo de los medios utilizados para la copia de seguridad y el volumen de los datos de trabajo que se están restaurando.

## **PARA DEVOLVER EL FIERY PROSERVER A UN ESTADO ANTERIOR.**

- **1 Salga de Fiery XF Client.**
- **2 Utilice XF Control para apagar el Fiery proServer.**
- **3 Introduzca el DVD System Software 1. A continuación, encienda el Fiery proServer mediante el botón de encendido del panel delantero.**

Windows carga los archivos de instalación. Esto requerirá unos minutos.

- **4 Si está restaurando el sistema Fiery proServer desde una copia de seguridad, introduzca el soporte de la copia de seguridad.**
- **5 Siga las instrucciones que aparecen en la pantalla hasta que se le pida que seleccione un idioma del cuadro de lista desplegable.**

Este es el idioma utilizado para guiarle a través del procedimiento de restauración.

**6 Cuando se le pregunte qué quiere hacer, haga clic en "Restaurar de partic. copia o recuperación".**

- **7 Cuando se le pida que seleccione un origen de copia de seguridad, elija una de las opciones siguientes:**
	- Haga clic en "Restaurar de participación de recuperación" para devolver el sistema del Fiery proServer a su estado de fábrica.
	- Haga clic en "Buscar copias de seguridad en este sistema" para restaurar una copia de seguridad creada previamente.
- **8 Haga clic en Continuar para confirmar que desea borrar todos los datos de la unidad de disco duro.**
- **9 Continúe siguiendo las instrucciones que aparecen en la pantalla.**

Al final del procedimiento, Windows se inicia automáticamente.

Si devolvió el Fiery proServer a su estado de fábrica, ahora debe instalar la licencia de Fiery XF como se describe en la *Guía del usuario*. Si ha restaurado el Fiery proServer desde una copia de seguridad, la licencia ya está instalada.

# 介绍适用于 **EFI VUTEk** 喷墨打印机的 **EFI Fiery proServer**

欢迎使用 Fiery proServer, 这是一款适用于 EFI VUTEk 喷墨打印机的强大生产解决 方案。 Fiery proServer 可提高 EFI VUTEk 喷墨打印机每个作业的生产率、性能和效 率,同时能在所有输出中生成一致和精确的色彩。

# 开始

要开始使用,请连接 Fiery proServer 电缆和组件, 启动 Fiery proServer, 下载最新版 本的 Fiery proServer 文档。

# 连接并启动 **Fiery proServer**

Fiery proServer 装运箱中随附所有必需的电缆和组件。

连接时请牢记以下指导原则:

- 确保使用适合您当地电源插座类型的适当电源线。
- 使用 Fiery XF Server 软件时需要连接加密狗。如果未安装加密狗或在工作会话中 将其移除,则 Fiery XF Server 软件将不可用。
- 在出厂默认设置下,上部的以太网端口是为 DHCP 配置的,这意味着它可动态 请求 IP 地址。使用上部的以太网端口将 Fiery proServer 连接到您的公司网络。
- 下部的以太网端口为喷墨打印机提供了一个可选的独立网段。如果 Fiery proServer 和喷墨打印机都在公司网络上,则不需要使用此端口。但是,如果您希望在 Fiery proServer 与喷墨打印机之间建立一个独立网络连接, 则用电缆从下部以太网端口 连接到喷墨打印机。

重要提示

# 连接电缆和组件,然后启动 **FIERY PROSERVER**

将下列电缆和组件连接到 **Fiery proServer**:

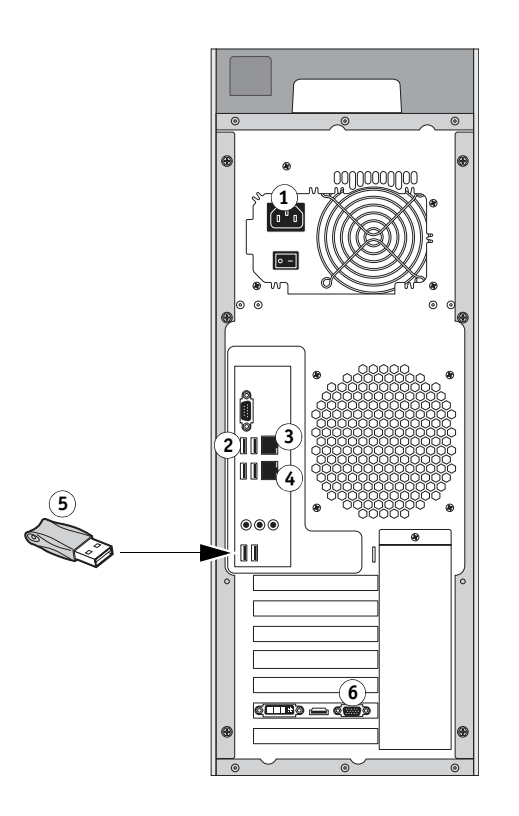

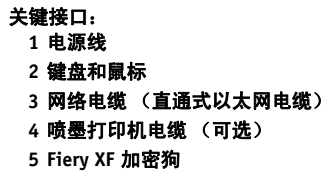

监视器

将电源开关移至 "开" **( | )** 位置。

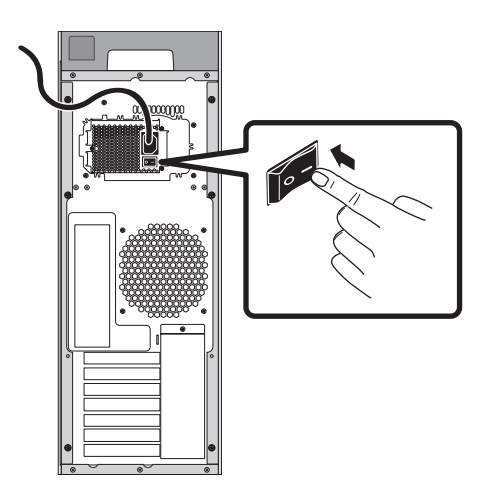

**3** 按下前面板上的电源按钮。

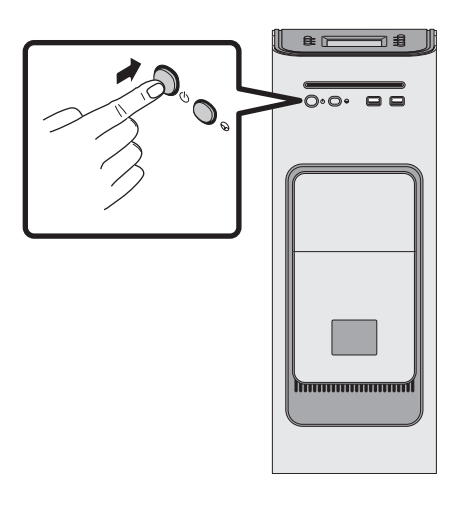

**4** 在监视器上以管理员身份登录时,在密码字段中输入 **Fiery.1**,然后按 **Enter** 键。

请准确键入 Fiery.1。该密码区分大小写,例如, fiery.1 为无效密码。

**5** 监视器上出现 **Fiery proServer** 桌面后即可启动以继续操作,**Fiery XF** 命令出现在 **Fiery proServer** 上前部的控制面板上。

Fiery proServer 启动大约需要 2 分钟。按照屏幕说明完成 Fiery proServer 的初始化。

- **6** 执行以下一项操作:
	- 如果需要将 Fiery proServer 的语言从英语改为其他语言,跳至第 33 [页上的"更改](#page-32-0) [Fiery proServer](#page-32-0) 的语言"。
	- 如果需要为 Fiery proServer 配置静态 IP 地址,跳至第 34 页上的"为 [Fiery proServer](#page-33-0) [配置静态](#page-33-0) IP 地址"。
	- 否则跳至第 34 页上的 "下载 [Fiery proServer](#page-33-1) 文档"。

# <span id="page-32-0"></span>更改 **Fiery proServer** 的语言

在出厂默认设置下, Fiery proServer 附带的系统语言设置为英语。如果需要, 可以将 系统语言从英语改为其他语言。

注意: 系统语言更改完成需要约 15 分钟。语言更改一旦处于进行中, 无法中止更改。

语言更改将应用于操作系统、 XF Control 和 Fiery XF。

更改 **FIERY PROSERVER** 的语言:

- **1** 将指针移到屏幕的底部,以显示 **Windows** 任务栏,然后单击 "语言切换器"工具的全局图 标 2.
- **2** 当系统询问您是否想要允许以下程序对此计算机进行更改时,单击 "是"。
- **3** 按照屏幕说明选择新的语言。

在语言更改的最后,Windows 将自动重新启动。所有程序将在不保存的情况下关闭。

# <span id="page-33-0"></span>为 **Fiery proServer** 配置静态 **IP** 地址

在出厂默认设置下,Fiery proServer 上的网络端口是为 DHCP 配置的,这意味着它可 动态请求 IP 地址。如果网络不支持 DHCP, 则必须配置 Fiery proServer 以使用静态 IP 地址。有关详细信息,请参见 Windows 文档。

# <span id="page-33-1"></span>下载 **Fiery proServer** 文档

Fiery proServer 文档集包含以下文档:

- 《安装指南》描述如何安装 Fiery proServer 和激活 Fiery XF 许可证。
- 《快速入门指南》是关于如何设置 Fiery proServer 并将其与 EFI VUTEk 喷墨打印机 结合使用的逐步指南。本指南还有印刷格式的英语版本。
- 《用户指南》描述在初始安装和设置之后如何将使 Fiery proServer 保持良好的工作 状态。

此外,《Fiery Dashboard 安装指南》描述如何安装和设置 Fiery Dashboard 以监控 EFI VUTEk 喷墨打印机的状态。

## 下载适用于 **FIERY PROSERVER** 的文档

**1** 双击 **Fiery proServer** 桌面上的 **Adobe** 图标,打开 **Adobe** 网站并下载 **Adobe Reader**。

您需要安装 Adobe Reader 才能访问以 PDF 格式提供的 Fiery proServer 文档。

- **2** 如果需要,单击 "开始" **>** "所有程序" **>** "**Internet Explorer**",打开浏览器窗口。
- **3** 执行以下一项操作:
	- 要下载 Fiery proServer 的《安装指南》、《快速入门指南》或《用户指南》,请转 至 <http://help.efi.com/fieryproservervutek>。
	- 要下载 《Fiery Dashboard 安装指南》, 请转至 [http://w3.efi.com/Fiery/Products/](http://w3.efi.com/Fiery/Products/Fiery-Dashboard/Tech-Support) [Fiery-Dashboard/Tech-Support](http://w3.efi.com/Fiery/Products/Fiery-Dashboard/Tech-Support)。
- 4 如果需要,单击适用于产品版本和语言的链接,下载最新版本的文档。

# 故障排除

此部分描述在 Fiery proServer 系统变为无响应和其他故障排除措施无法解决故障的 情况下,如何将该系统恢复至之前的状态。

该过程可能需要一个小时,具体情况取决于所用的备份介质和正在恢复的作业数 据量。

## 将 **FIERY PROSERVER** 恢复至之前的状态

- **1** 退出 **Fiery XF Client**。
- **2** 使用 **XF Control** 关闭 **Fiery proServer**。
- **3** 插入 **System Software 1 DVD**。然后,按下前面板上的电源按钮,开启 **Fiery proServer**。 Windows 加载安装文件。这需要几分钟时间。
- **4** 如果要从备份恢复 **Fiery proServer** 系统,请插入备份介质。
- **5** 按屏幕说明继续操作,直到系统要求您从下拉列表框中选择语言。

这将是引导您完成恢复过程的语言。

- **6** 系统询问要执行什么操作时,单击 "从备份或恢复分区恢复"。
- **7** 系统要求时,选择备份源,选择下面一项:
	- 单击"从恢复分区恢复", 使 Fiery proServer 系统恢复至出厂状态。
	- 单击 "搜索此系统上的备份"以恢复先前创建的备份。
- **8** 单击 "继续"以确认要擦除硬盘驱动器中的所有数据。
- **9** 继续按屏幕上的说明进行操作。

在此过程的最后, Windows 将自动启动。

如果您已将 Fiery proServer 恢复到出厂状态,必须按照 《用户指南》中所述,立即重 新安装 Fiery XF 许可证。如果您已从备份恢复 Fiery proServer, 则表明已安装许可证。

# **EFI VUTEkインクジェットプリンター用EFI Fiery proServer の概要**

EFI VUTEkインクジェットプリンターの強力な生産性向上ソリューションFiery proServer へようこそ。Fiery proServerは、EFI VUTEkインクジェットプリンターのすべてのジョブ で生産性、パフォーマンス、および効率を向上させると同時に、すべての印刷で一貫性の ある正確な色を生み出します。

# **準備**

初めに、Fiery proServerのケーブルとコンポーネントを接続し、Fiery proServerを起動し、 Fiery proServerの最新のマニュアルをダウンロードします。

## **Fiery proServer の接続と起動**

必要なケーブルとコンポーネントは、Fiery proServerの梱包箱に入っています。

接続は、次のガイドラインを念頭に置いて行ってください。

- 必ず現地のコンセントタイプに適した電源ケーブルを使用してください。
- ハードウェアキーは、Fiery XF Serverソフトウェアを使用するために必要です。ハード ウェアキーが取り付けられていない場合や、使用中に取り外された場合、Fiery XF Serverソフトウェアが使用できなくなります。
- 工場出荷時のデフォルトでは、DHCP 用に上側のイーサネットポートが設定されてお り、IPアドレスを動的に要求できます。上側のイーサネットポートを使用して、Fiery proServerを会社のネットワークに接続してください。
- 下側のイーサネットポートは、インクジェットプリンターにオプションの分離された ネットワークセグメントを提供するものです。Fiery proServerとインクジェットプリン ターの両方が会社のネットワークに接続されている場合は、このポートを使用する必 要はありません。ただし、Fiery proServerとインクジェットプリンターの間に分離され たネットワーク接続を確立する必要がある場合は、下側のイーサネットポートからイン クジェットプリンターにケーブルを接続してください。

重 要

# **ケーブルとコンポーネントを接続して FIERY PROSERVER を起動するには**

**次のケーブルとコンポーネントを Fiery proServer に接続します。**

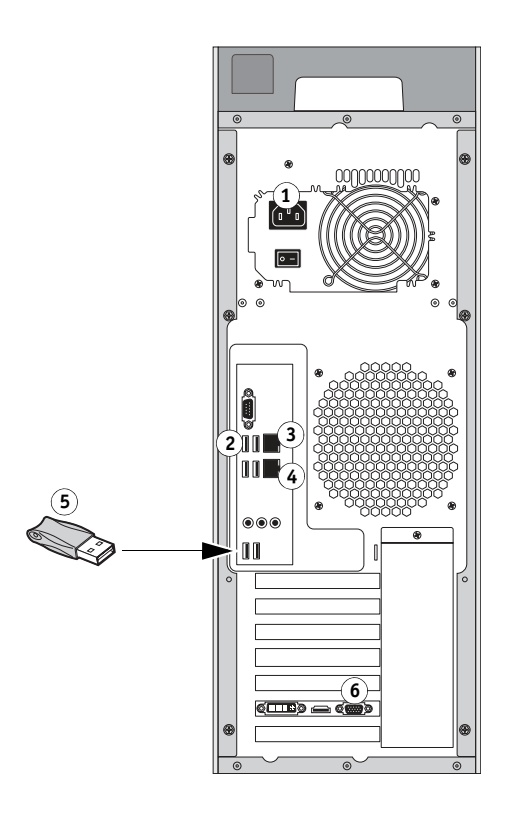

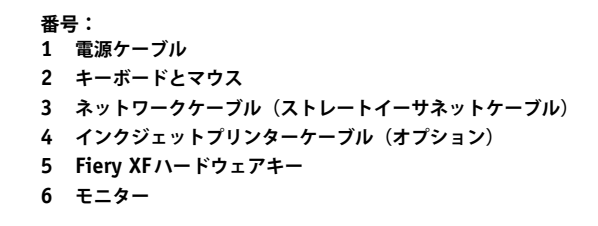

**電源スイッチをオン(|)の位置にします。**

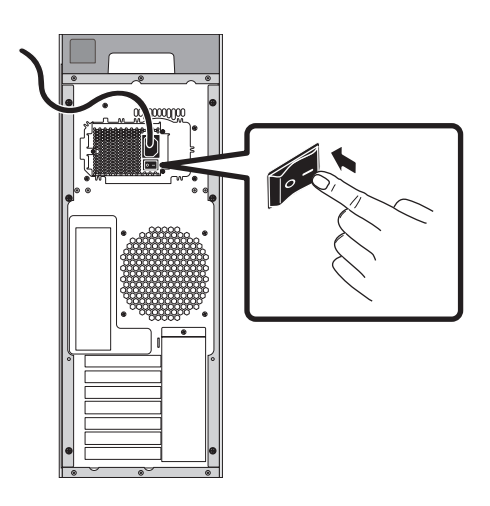

**3 前面パネルの電源ボタンを押します。**

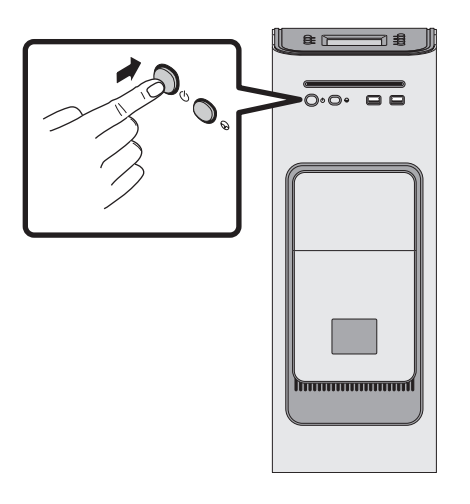

**4 モニターの「Admin」ログインで、パスワードフィールドに「Fiery.1」と入力し、Enter キーを押 します。**

正確に「Fiery.1」と入力します。パスワードでは大文字と小文字が区別されます。たとえ ば、「fiery.1」と入力しても無効です。

**5 起動処理が実行されるので、モニターに Fiery proServer デスクトップが表示されるまで待ちます。 Fiery proServer の上部前面にあるコントロールパネルに Fiery XF のコマンドが表示されます。**

Fiery proServer の起動処理には、約 2 分かかります。画面の指示に従って、Fiery proServer の初期化を完了します。

- **6 以下のいずれかを行います。**
	- Fiery proServerの言語を英語以外に変更する必要がある場合は、「[Fiery proServer](#page-38-0)の言語 [の変更」\(](#page-38-0)39ページ)に進みます。
	- [Fiery proServer](#page-39-0)の静的IPアドレスを設定する必要がある場合は、「Fiery proServer用の 静的IP[アドレスの設定」\(](#page-39-0)40ページ)に進みます。
	- それ以外の場合は、「Fiery proServer[のマニュアルのダウンロード」\(](#page-39-1)40ページ)に進み ます。

## <span id="page-38-0"></span>**Fiery proServer の言語の変更**

工場出荷時のデフォルトでは、Fiery proServerはシステム言語が英語に設定されています。 必要に応じて、システム言語を英語以外に変更できます。

**メモ:**システム言語の変更は、完了までに約15分かかります。言語の変更の進行中に中 断することはできません。

言語の変更はオペレーティングシステム、XF Control、およびFiery XFに適用されます。

#### **FIERY PROSERVER の言語を変更するには**

- **1 ポインターを画面の下部に移動して Windows タスクバーを表示し、言語切り替えツールを表す地球 のアイコン <mark>●</mark>。をクリックします。**
- **2 次のプログラムからこのコンピューターに対して変更を行うことを許可するかどうかを尋ねるメッ セージが表示されたら、「はい」をクリックします。**
- **3 画面の指示に従って、新しい言語を選択します。**

言語の変更の最後に、Windows が自動的に再起動します。すべてのプログラムは保存せず に終了されます。

#### <span id="page-39-0"></span>**Fiery proServer 用の静的 IP アドレスの設定**

工場出荷時のデフォルトでは、DHCP用にFiery proServerのネットワークポートが設定さ れており、IPアドレスを動的に要求できます。お客様のネットワークがDHCPをサポー トしていない場合は、代わりに静的IPアドレスを使用するようにFiery proServerを設定す る必要があります。詳細については、Windowsのマニュアルを参照してください。

## <span id="page-39-1"></span>**Fiery proServer のマニュアルのダウンロード**

Fiery proServerのマニュアルは、以下のものから構成されています。

- **インストールガイド**では、Fiery proServerのインストールおよびFiery XFのアクティ ベーションを行う方法を説明します。
- **クイックスタートガイド**は、Fiery proServer をセットアップして EFI VUTEk インク ジェットプリンターで使用する方法に関するステップバイステップガイドです。この ガイドの英語版は印刷された形式でも提供されます。
- **ユーザーガイド**では、最初のインストールとセットアップの後、Fiery proServerの良好 な動作状態を維持するための方法を説明します。

さらに、『Fiery Dashboard インストールガイド』で、EFI VUTEk インクジェットプリン ターのステータスを監視するFiery Dashboardをインストールおよびセットアップする方 法を説明します。

# **FIERY PROSERVER のマニュアルをダウンロードするには**

**1 Fiery proServer デスクトップの「Adobe」アイコンをダブルクリックして Adobe Web サイトを 開き、Adobe Reader をダウンロードします。**

Fiery proServer のマニュアルは PDF 形式で提供されているため、アクセスするには Adobe Reader が必要です。

**2 必要に応じて、「スタート:すべてのプログラム:Internet Explorer」をクリックしてブラウザー ウィンドウを開きます。**

- **3 以下のいずれかを行います。**
	- Fiery proServerのインストールガイド、クイックスタートガイド、またはユーザーガイ ドをダウンロードするには、<http://help.efi.com/fieryproservervutek>にアクセスします。
	- 『Fiery Dashboardインストールガイド』をダウンロードするには、 <http://w3.efi.com/Fiery/Products/Fiery-Dashboard/Tech-Support>にアクセスします。
- **4 必要に応じて、使用している製品のバージョンと言語のリンクをクリックし、最新のマニュアルを ダウンロードします。**

# **トラブルシューティング**

このセクションでは、システムが応答しなくなり、他のトラブルシューティング方法で問 題を解決できなかった場合に、Fiery proServerシステムを以前の状態に戻す方法について 説明します。

使用されているバックアップメディアおよび復元されるジョブデータの量によっては、こ の処理に最大1時間かかることがあります。

## **FIERY PROSERVER を以前の状態に戻すには**

- **1 Fiery XF Client を終了します。**
- **2 XF Control を使用して Fiery proServer をシャットダウンします。**
- **3 System Software 1 DVD を挿入します。次に、前面パネルの電源ボタンを使用して Fiery proServer の電源を入れます。**

Windows によってインストールファイルがロードされます。これには数分かかります。

- **4 Fiery proServer システムをバックアップから復元する場合は、バックアップメディアを挿入します。**
- **5 ドロップダウンリストボックスから言語を選択するように要求されるまで、画面の指示に従って続 行します。**

これは、復元手順を案内するために使用される言語です。

- **6 実行する操作を尋ねられたら、「バックアップまたは復元パーティションから復帰」をクリックし ます。**
- **7 バックアップソースを選択するように要求されたら、次のいずれかを選択します。**
	- Fiery proServer システムを工場出荷時の状態に戻すには、「復元パーティションか ら回復」をクリックします。
	- 以前に作成したバックアップを復元するには、「このシステムのバックアップを検索」を 選択します。
- **8 「続行」をクリックして、ハードディスクドライブ上のすべてのデータを消去することを確認します。**
- **9 画面の指示に従って続行します。**

手順の最後に、Windows が自動的に起動します。

Fiery proServer を工場出荷時の状態に戻した場合は、これからユーザーガイドの説明に 従って Fiery XF のライセンスを再インストールする必要があります。Fiery proServer を バックアップから復元した場合、ライセンスが既にインストールされています。